## 【手順 1】 旧 JIU Mail からメールデータをエクスポートし、mbox 形式に変換する

(1)旧 JIU Mail にログインします。ログイン後、メ ニューの[設定]をクリックします。

(2)[フォルダのバックアップ]をクリックします。

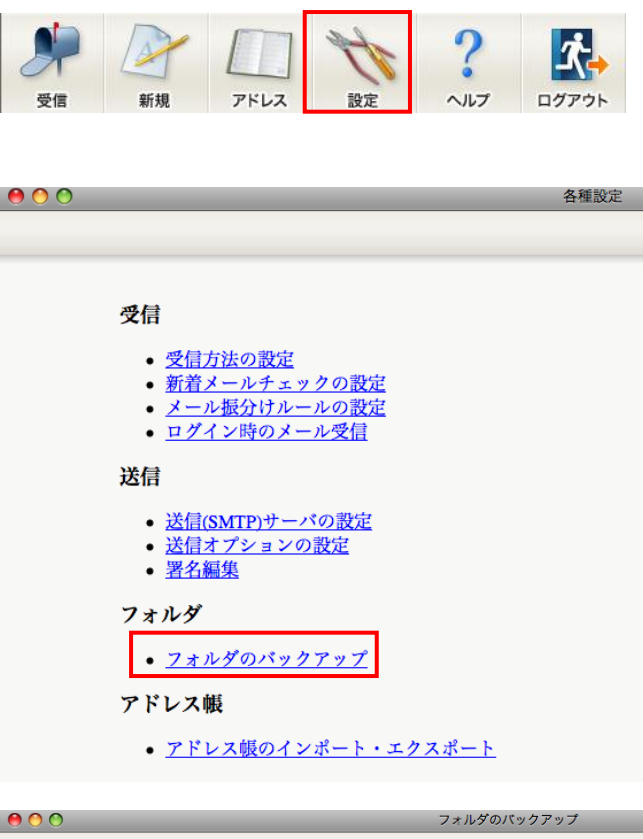

(3)移行したいフォルダを選択し、[tar 形式]をク リックし、[ファイル作成]をクリックします。

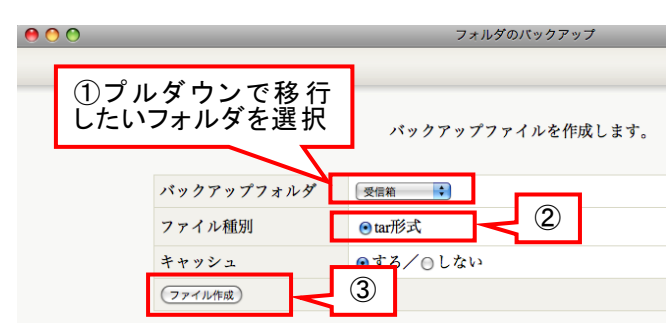

(4) ファイルのダウンロード画面が表示 されるの で、完了したら[×](赤い丸)をクリックします。

手順(3)~(5)を移行したいフォルダ分、繰り返 し実行します。

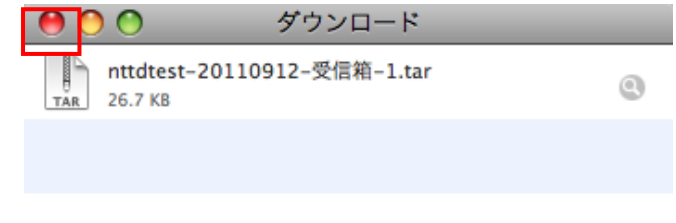

(5)ダウンロードしたファイルは[ダウンロード]フォ ルダに保存されています。

※ブラウザによってファイルの拡張子が異なり ますが、どちらもダブルクリックで解凍できま す。 Safari ⇒ tar 形式 Firefox ⇒ tgz 形式

(6)ダウンロードしたファイルをダブルクリックして 解凍し、連番のファイルが保存されていること を確認します。

※解凍したフォルダの中に、さらに tar/tgz ファ イルが含まれる場合がありますが、不要なファ イルですので削除してください。

(7) アプリケーション 一覧の[ユーティリ ティ]-[ターミナル.app]を起動します。

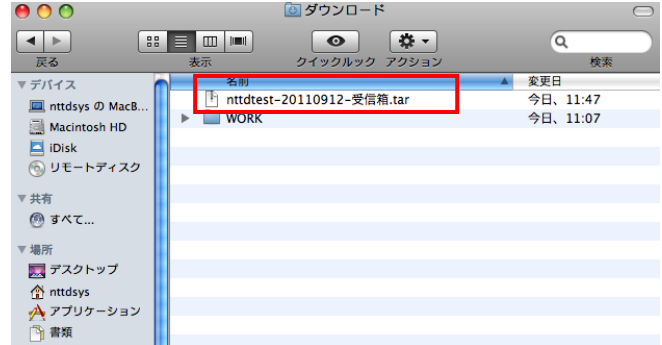

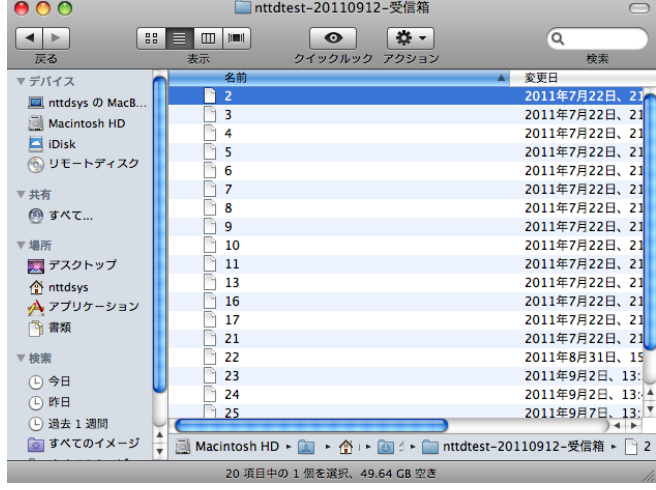

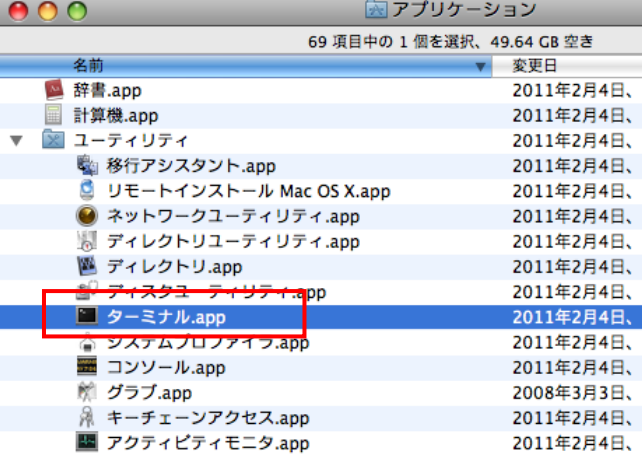

- (8) 以下の順でコマンドを実行します。(▯は半角スペースを表します。)
	- ① cd▯~/Downloads/[手順(6)で解凍したフォルダ名]
	- ② for▯m▯in▯\*;▯do▯formail▯<▯"\$m"▯>>▯archive.mbox;▯done

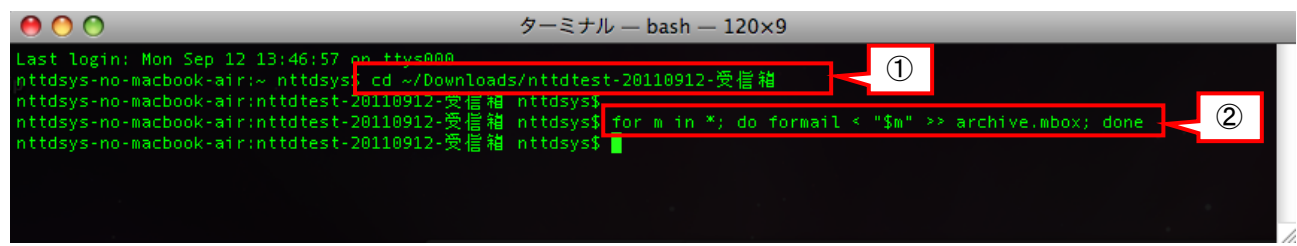

(9)解凍したフォルダ内に、【archive.mbox】という ファイルが作成されていることを確認します。

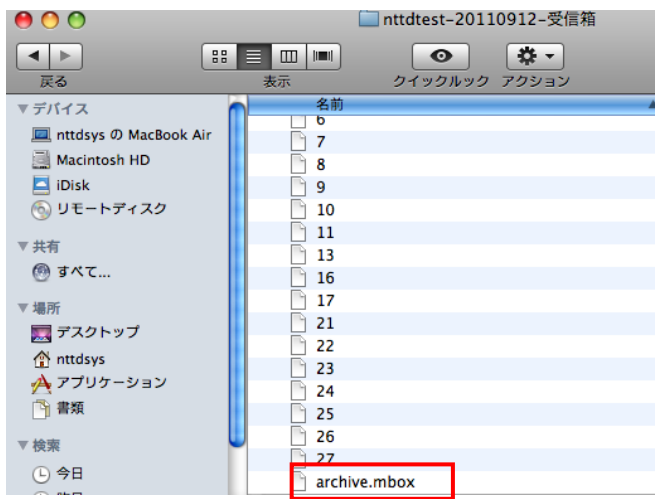